Est. 2007

CAMER TRAPS. **YOUR PATIENT WITNESS** 

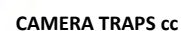

 10 Churchill Rd. | Winston Park | Gillitts | 3610 | South Africa VAT Reg. No: 4640247856 | Co. Reg. No: 2008/129351/23 Tel: +27 (0) 83 560 0555 | +27 (0) 82 422 0356 Fax: +27 (0) 86 505 5536 E‐mail: info@cameratraps.co.za Website: www.cameratraps.co.za

# **HOW TO SETUP YOUR SPARTAN GoCam 4G Video Demonstration can be seen on here - <https://youtu.be/QCgowbNU2cE>**

# **SENDING via MMS** – SPARTAN 4G/3G/2G (GC‐ZA4c2)

You will have to download the **WIRELESS.exe** Setup Tool which is pre-loaded onto the camera to input the cellular network parameters of the SIM card you are using - *See right and below [MENU / Wireless / Setup Tool / OK]*

- 1. Insert 4 or 8 x AA batteries, a recommended and unlocked SD memory card and a network activated SIM card into the unit (*please disable the SIM PIN*). Please also ensure sufficient AIRTIME is loaded onto the SIM card.
- 2. Switch camera to SETUP and wait for it to obtain cell signal
- 3. Press MENU and navigate to the Wireless tab. Scroll down to 'Setup Tool' and press 'OK'. You will get the following message (right) letting you know that the WIRELESS.exe Setup Tool has been saved to the SD card. 4. Switch the unit off and insert the SD card into your computer / laptop.
- 5. Copy the relevant **WIRELESS.exe** program onto your computer (we recommend creating a separate folder) and open it.
- 6. Make Send Mode = Instant ( $0 =$  unlimited)
	- Select Cell Operator Parameter (South Africa Networks are pre-installed) *of the SIM card that is in the camera*

**6** 

- *Send Via = MMS*
- *Send To = Phone*
- *Recipients = Up to 4 x cell numbers (No country prefix)*
- *Name Tag = Location of camera*
- *Power Saving = No (this will keep the unit 'awake' for SMS remote Commands)*
- 7. Click 'Save' and a MMSCFG.BIN file will be created in the same location on your computer from where you opened up this WIRELESS.exe program.
- 8. Copy this MMSCFG.BIN file onto the SD card / put it back into the camera and switch it to SETUP.
- 9. You will hear 3 x quick beeps when the cam starts and another 2 x slower beeps meaning the settings have been updated.

10. Set the cam up – turn the switch to ON and you are ready to go.

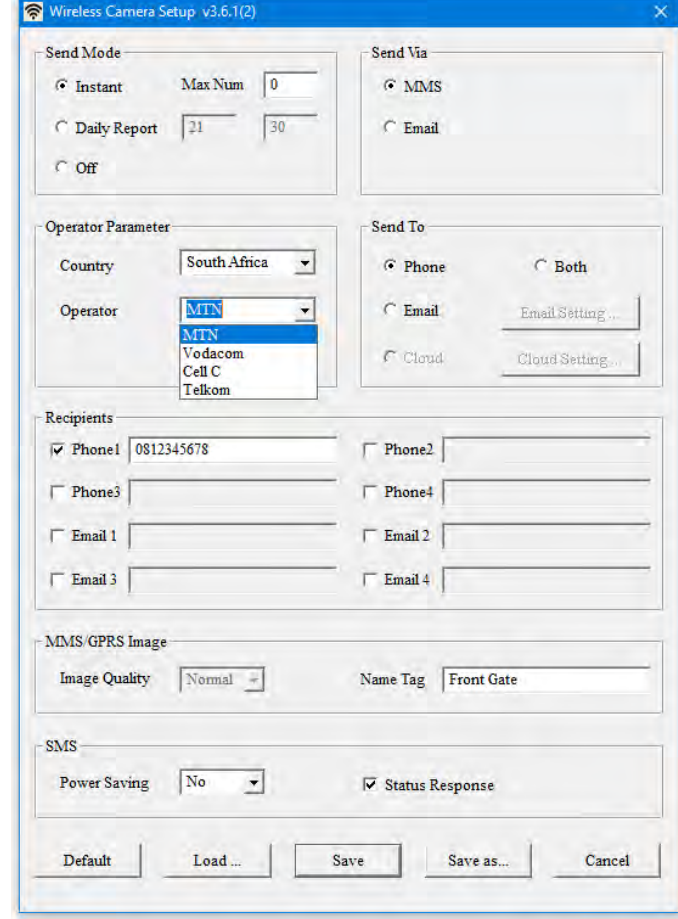

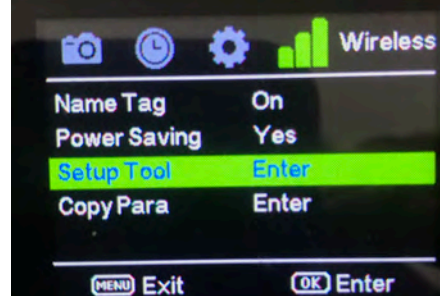

**3 Wireless** To. n **Diagnostic**  $F - F$ The Setup Tool has en downloaded to Copy<sub>Pa</sub> SD card **OK** Enter **DEATH EVIL** 

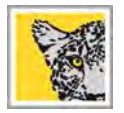

# **SENDING via Email** – SPARTAN 4G/3G/2G (GC-ZA4c2) - if using GMail● - Please also see important note below

You can input the SENDING Email parameters manually into the camera or you can use the same WIRELESS.exe Setup Tool which is pre-loaded onto the camera to input the cellular network parameters of the SIM card you are using.

Insert 4 or 8 x AA batteries, a recommended and unlocked SD memory card and a network activated SIM card into the unit (please disable the SIM PIN). Please also ensure sufficient DATA (for e-mail transmission) & some AIRTIME (for remote SMS control) is loaded onto the SIM card.

You **can** have the **same e-mail address** as the sending AND receiving address...

### **USING THE SETUP TOOL**

- 1. Open the WIRELESS.exe Application program v3.6.1(2)
	- a. Make Send Mode = Instant  $(0 = \text{unlimited})$
	- b. Select Cell Operator Parameter (South Africa Networks are pre-installed)  *of the SIM card that is in the camera*
	- c. Send Via = Email
	- d. Send To = Email is automatically selected

Click on the button Email Setting and a separate Email Setting window will pop up.

- Email Provider Select your sending Email provider details (gmail / yahoo or 'Other' etc.) from the dropdown list
	- Account ( $@xxx$ ) = relevant sending Email address
	- Password = relevant sending Email address Password
	- Re-Type Password = type the Password again
	- SMTP Server = relevant sending Email address smtp server details
	- SMTP Port = sending Email address smtp Port
	- SSL = if your e-mail has SSL encryption (like gmail) leave ticked. *For majority of Email addresses leave unticked.*

Click 'OK' and it will take you back to the main Wireless Camera Setup screen.

- Phone 1 = input the cell number here of Admin who can control camera remotely via SMS Commands
- Email Recipients = Up to 4 x Email addresses
- Name Tag = Location of camera
- Power Saving = No (this will keep the unit 'awake' for SMS remote Commands
- Tick the Status Response box so the Phone number in 'Phone1' will receive the SMS response.
- Click 'Save' and the relevant MMSCFG.BIN file will be created in the same location that the WIRELESS.exe Application program was opened from.
- Copy this MMSCFG.BIN file to a clean SD card and put it in the camera. Switch the camera to setup.
- 3 x quick beeps will be heard when the cam starts followed by 2 x slower beeps meaning the settings have been updated.
- Set the cam up turn the switch to ON and you are ready to go.

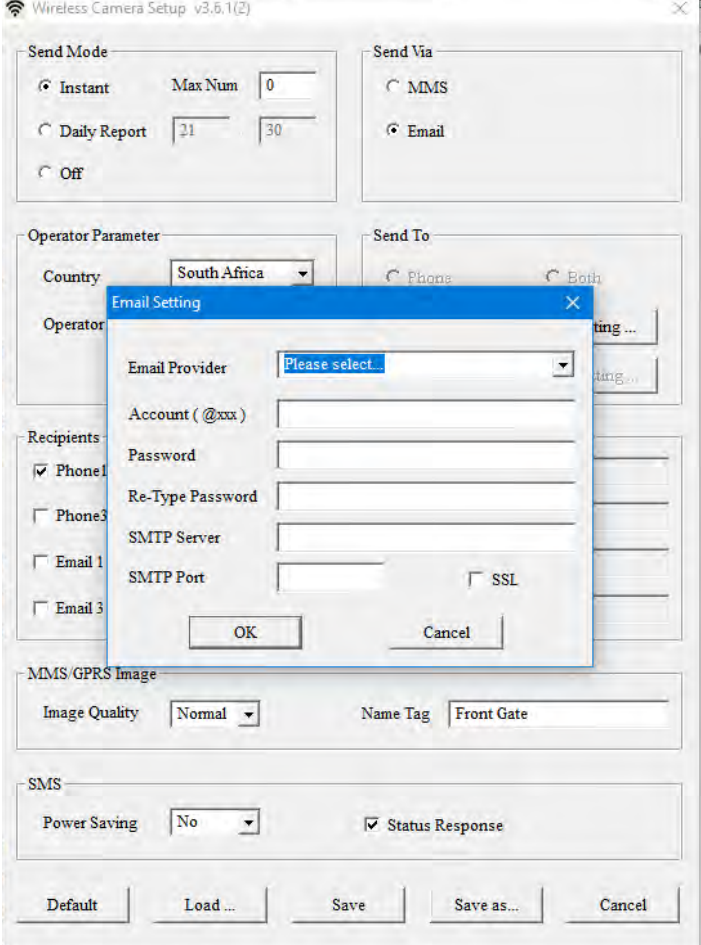

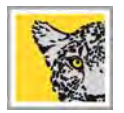

# **SENDING via Email** – SPARTAN 4G/3G/2G (GC-ZA4c2) - *if using* GMail∧ - Please also see important note below

### **MANUAL INPUT into the camera**

- 1. Insert 4 or 8 x AA batteries, a recommended and unlocked SD memory card and a network activated SIM card into the unit (please disable the SIM PIN). Please also ensure sufficient AIRTIME is loaded onto the SIM card.
- 2. Switch camera to SETUP and wait for it to obtain cell signal 3. Press MENU and navigate to the Wireless tab. Scroll down to 'Send Via' and press
- 'OK'. You will be taken to the sending email parameter screem
- 4. Fill in the relevant Sending Email parameters.
	- Account $(\omega)$  = Sending Email address
	- Password = sending Email password • Server = Sending Email smtp server details
	- Port = Sending Email port
	- SSL = Select Yes if sending Email requires SSL encryption e.g. Gmail *(For majority of Email addresses - leave unticked).*
- 5. Fill in the relevant recipient Email addresses (up to 4)
- 6. Fill in Phone 1 = input the cell number here of Admin who can control camera remotely via SMS Commands
- 7. Name Tag = Location of camera
- 8. Power Saving = No (this will keep the unit 'awake' for SMS remote Commands

Save the relevant info - Set the cam up – turn the switch to ON and you are ready to go.

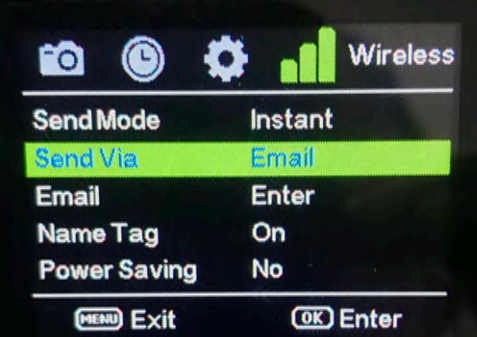

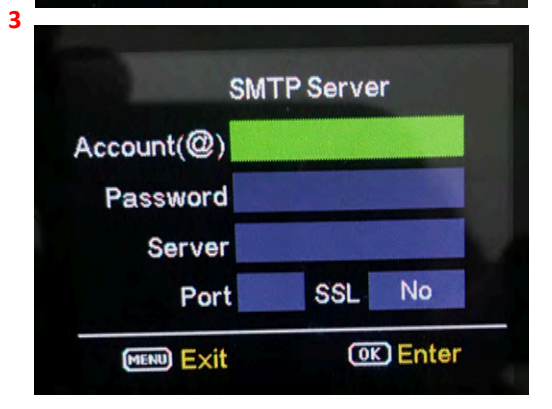

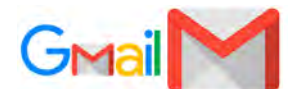

### **IMPORTANT NOTICE WHEN USING GMAIL as the SENDING EMAIL:**

A standard part of internet security on the part of Google and other email processors is to keep your account safe. When you first use Gmail in your camera, Google will typically block its access. You will receive an email stating that an application or person has tried to access your account. With Gmail and other email services you are likely to have this problem. This is not an issue with the camera. In order to allow the camera to use your Gmail account you will have to follow a series of steps to Allow Less Secure apps to use your gmail account for sending email.

- Log onto your Gmail account via a PC or Laptop
- Click on "My Account"
- Click on "Security" and scroll down to "Less Secure App Access" and turn it **ON**
- Log off and you are done...

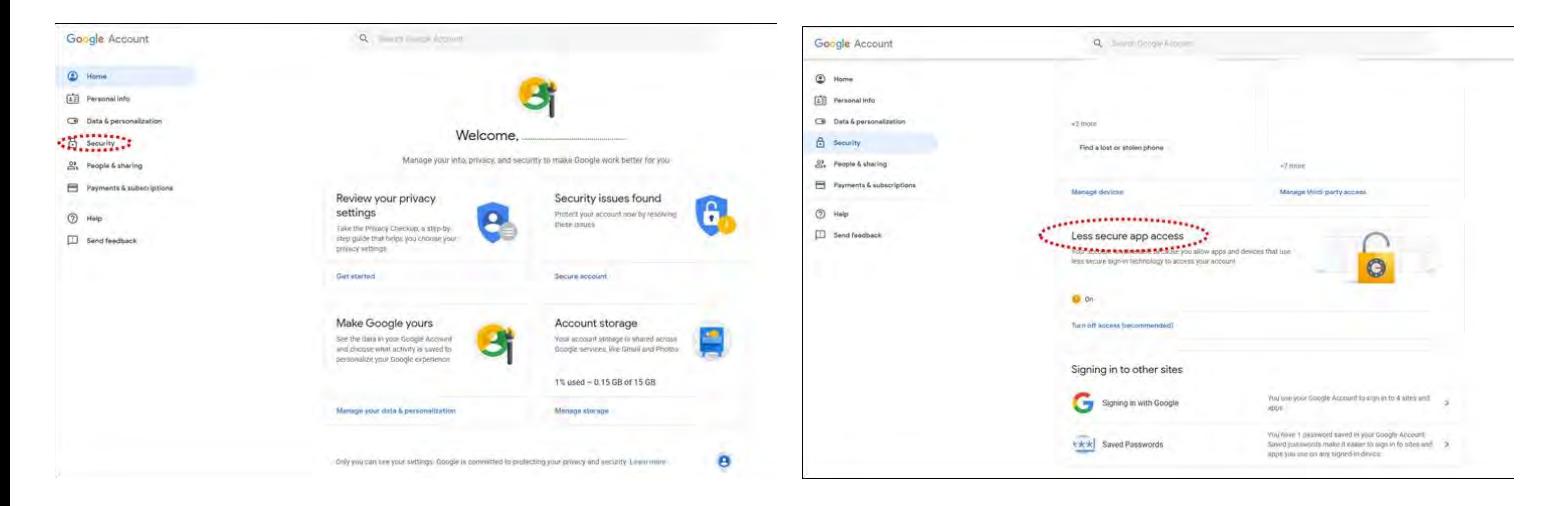

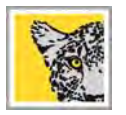

#### **THINGS TO CONSIDER...**

For Proactive Security Applications and immediate responses - it's best to NOT use the standard e-mail Apps that come with smart phones because these standard smart phone e-mail Apps have server fetch / check limitations and the quickest you can automatically set them to fetch / check the relevant server is +/- 5 minutes. For Proactive Security applications - you want to be notified as the footage (e-mail) arrives at the relevant server...

Hence for immediate e-mail footage notification of activations on your phones / tablets, please download one of the below FREE Apps from either the Google Play Store (for Android phones) or Apple i-Store (for i-Phone's).

With these mentioned Free mail Apps there are no server fetch / check limitations that smart devices are forced to adhere to so when an e-mail message arrives in the inbox (image or clip sent from the camera) you will be alerted immediately via the App on your phone / tablet - just like an MMS - but it will also be far cheaper than sending via MMS...

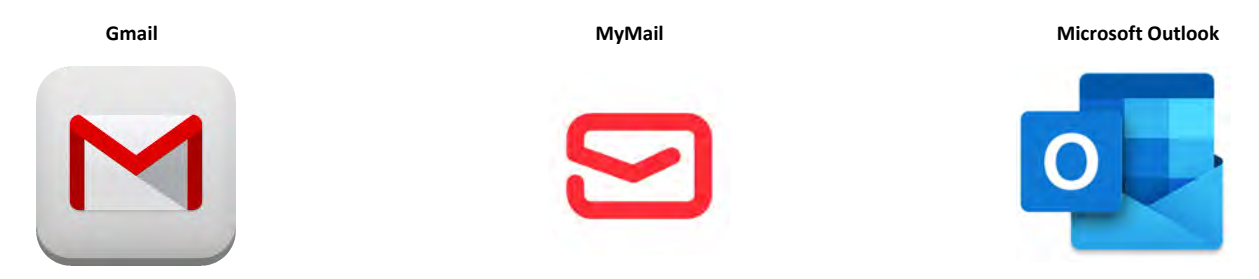

You can make the cameras send and receive to the same e-mail address so now suddenly you are not limited to only 4 x recipient e-mail addresses.

#### For example...

Create a free Gmail address and have the camera send and receive to this new address...

The relevant trusted personnel that you want to receive the footage from the camera/s just have to have this new E-mail address and Password and all they need to do is set this new address up in one of the above listed free Apps on their phones / tablets. They will then automatically also receive the camera/s activations...

Now your recipient list is unlimited...

*Another option is to set up an 'Auto-Forward' on your G-mail address and your new g-mail address will forward whatever arrives in the inbox to the relevant e-mail address/s that you choose... This method does require an extra verification step by having the relevant forward address being verified by clicking on a link sent via Google...*

Please feel free to contact us if there is any additional information that you require.

Kind Regards Chris Pearson

#### **CAMERA TRAPS cc**

Mobile: Fax: +27 (0) 83 560 0555 | +27 (0) 82 422 0356 +27 (0) 86 505 5536 Web: ww

CAMERA TRAPS cc is a LEVEL **4** B-BBEE CONTRIBUTOR